#### **ตกแตงเว บด วยกราฟก ็**

้องค์ประกอบสำคัญในการทำ Web ให้ดูน่าสนใจ คงหนีไม่พันรูปภาพที่นำมาตกแต่ง ซึ่งผู้พัฒนาหลายๆ คน บ้างก็นำภาพสำเร็จมาใช้งาน บ้างก็นำภาพจากเว็บอื่นๆ ที่ดูสวยงามมา ใช และก็มีไมนอยที่สรางภาพเอง โดยอาศัยโปรแกรมกราฟกตางๆ เชน PhotoShop, PhotoImpact, Paint Shop เป็นต้น

การทําภาพกราฟกเพื่อใชในงานเว็บ มีหลักการเฉพาะแตกตางไปจากงานสื่อสิ่งพิมพ ทั้งเรื่องความละเอียดของภาพ (Resolution) ที่ใช้เพียง 72 dpi หรือจำนวนสีที่ใช้แสดงผล เป็น ต้น ดังนั้นการศึกษาถึง ลักษณะเฉพาะในการใช้ PhotoShop สร้างกราฟิกในงานเว็บ จึงเป็น เนื้อหาที่นาสนใจสําหรับผูที่สนใจพัฒนาเว็บไซต

#### **กราฟกไฟลสําหรับงานเว บ็**

ภาพกราฟก หรือรูปกราฟกที่นํามาใชในการทําเว็บเพจ หรือนํามาใชในอินเทอรเน็ต จะตองเปนไฟลลักษณะเฉพาะ ปจจุบันนิยมใชกัน 3 ฟอรแมต คือ

- 1. ไฟลฟอรแมต JPEG (Joint Photographer's Experts Group File)
- 2. ไฟล์ฟอร์แมต GIF (Graphics Interlace File)
- 3. ไฟลฟอรแมต PNG (Portable Network Graphics)

#### **ไฟลสกุล GIF (Graphics Interlace File)**

ไฟลสกุล GIF จัดเปนไฟลภาพสําหรับการเผยแพรผานอินเทอรเน็ตตั้งแตยุคแรก เนื่องจากมีลักษณะเดน คือ

- ◆ มีขนาดไฟล์ต่ำ
- สามารถทําพื้นของภาพใหเปนพื้นแบบโปรงใสได(Transparent)
- $\bm{\dot{\ast}}$  มีระบบแสดงผลแบบหยาบและค่อย ๆ ขยายไปสู่ละเอียดในระบบ Interlace
- มีโปรแกรมสนับการสรางจํานวนมาก
- เรียกดูไดกับ Graphics Browser ทุกตัว
- $\bm{\hat{P}}$  ความสามารถด้านการนำเสนอแบบภาพเคลื่อนไหว (GIF Animation)

ตกแต่งเว็บด้วยกราฟิก  $|1$ 

อยางไรก็ตามไฟลชนิดนี้ก็มีจุดดอยในเรื่องของการแสดงสี ซึ่งแสดงไดเพียง 256 สี ทําใหการนําเสนอภาพถาย หรือภาพที่ตองการความคมชัดหรือภาพสดใส จะตองอาศัย ฟอรแมตอื่น

ไฟล์ .GIF มี 2 รูปแบบ ได้แก่

 $\clubsuit$  GIF87 พัฒนาขึ้นในปี ค.ศ. 1987

เปนไฟลกราฟกรุนแรกที่สนับสนุนการนําเสนอบนอินเทอรเน็ต เปนไฟลที่มีขนาดเล็ก และแสดงผลสีได้เพียง 256 สี และกำหนดให้แสดงผลแบบโครงร่างได้ (Interlace)

 $\clubsuit$  GIF89A พัฒนาขึ้นในปี ค.ศ. 1989

เปนไฟลกราฟกที่พัฒนาตอจาก GIF87 โดยเพิ่มความสามารถการแสดงผลแบบพื้น โปรงใส (Transparent) และการสรางภาพเคลื่อนไหว (GIF Animation) ซึ่งเปนไฟลกราฟกที่มี ความสามารถพิเศษโดยนําเอาไฟลภาพหลายๆ ไฟลมารวมกันและนําเสนอภาพเหลานั้นโดย อาศัยการหนวงเวลา มีการใสรูปแบบการนําเสนอลักษณะตางๆ (Effects) ในลักษณะ ภาพเคลื่อนไหว

สําหรับคุณสมบัติอื่นๆ ของไฟลนี้ในดาน Transparent Feature นับเปนคุณสมบัติที่ เดนมาก ซึ่งเปนคุณลักษณะของภาพที่มีการดรอป (Drop) การแสดงสีที่ตองการ มักจะเปนสี พื้น เพื่อใหสีที่เลือกโปรงใส และแสดงผลตามสีพื้นของเบราเซอร นอกจากนี้คุณสมบัติ Interlace Feature ก็เปนคุณสมบัติที่เกี่ยวกับการแสดงผล เนื่องจากเปนการแสดงผลแบบโครง ราง และคอยๆ แสดงแบบละเอียด โดยใชหลักการแทรกสอดของเสนสีโดยปกติการแสดงผล ภาพบนอินเทอรเน็ต จะแสดงผลไลจากขอบบนของภาพจนถึงขอบลาง ซึ่งมักจะแสดงผลชา มาก เพราะตองรอใหแตละสวนแสดงผลครบทุกความละเอียด แตดวยเทคนิคการแทรกสอด ภาพจะแสดงแบบเต็มรูป แตแสดงผลแบบหยาบๆ คลายๆ กับการแสดงผลแบบเบลอ แลว ้ ค่อย ๆ ชัดเจนขึ้นตามเวลา ทำให้ผู้ใช้เห็นภาพโครงร่างก่อน หากไม่พอใจจะดูก็สามารถข้าม การแสดงผลไปไดเลยทันที เทคนิคนี้จะอาศัยการแสดงผลของเสนสีทีละเสนใหแสดงผลแทรก สอดกันไปเรื่อยๆ จนครบทุกเสน

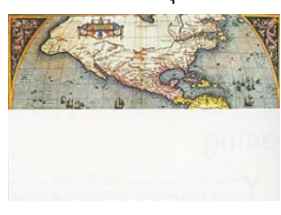

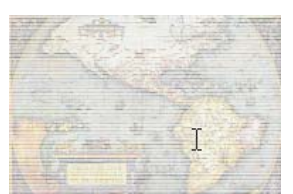

*การแสดงผลภาพปกติ การแสดงผลภาพแบบ Interlace*

#### **ไฟลสกุล JPG (Joint Photographer's Experts Group)**

เนื่องจากไฟลภาพสกุล GIF แสดงผลไดเพียง 256 สีจึงมีการพัฒนาไฟลภาพสกุล JPEG เพื่อสนับสนุนสีไดถึง 24 bit และคุณสมบัติอื่นๆ อีกคือ

- สามารถกําหนดคาการบีบไฟลไดตามที่ตองการ
- $\bm{\hat{B}}$  มีระบบแสดงผลแบบหยาบและค่อยๆ ขยายไปสู่ละเอียดในระบบ Progressive คลาย Interlaced
- มีโปรแกรมสนับสนุนการสรางจํานวนมาก
- เรียกดูไดกับ Graphics Browser ทุกตัว
- $\clubsuit$  ตั้งค่าการบีบไฟล์ได้ (Compress files)

้อย่างไรก็ตามไฟล์ภาพสกุลนี้ก็มีจุดด้อย คือ ทำให้พื้นของรูปโปร่งใสไม่ได้

#### **ไฟลสกุล PNG (Portable Network Graphics)**

ไฟล์สกุลล่าสุดที่นำจุดเด่นของไฟล์ GIF และ JPEG มาพัฒนาร่วมกัน ทำให้ภาพใน สกุลนี้แสดงผลสีไดมากกวา 256 สีและยังสามารถทําพื้นภาพใหโปรงใสไดจึงเปนไฟลภาพที่ ไดรับความนิยมมากในปจจุบันดวยอีกสกุลหนึ่ง

## **เว ็บกราฟกกับ Adobe PhotoShop**

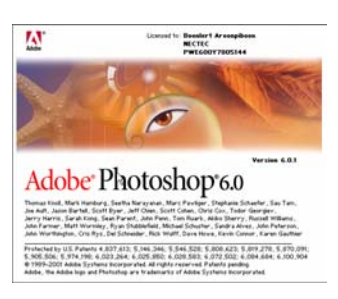

โปรแกรม Adobe PhotoShop นับวาเปนโปรแกรมกราฟก สุดฮิต ที่นิยมใชในการปรับแตงภาพ หรือสรางภาพ เพื่อ ่ นำมาใช้งานในเว็บ เนื่องจากมีฟังก์ชันการทำงาน ที่ หลากหลาย มีฟลเตอรเพื่อปรับแตงภาพ จากคายตางๆ ทํา ใหงายตอการปรับแตงภาพตามตองการ เดิมทีนิยมใช PhotoShop เพื่องานสื่อสิ่งพิมพ (Desktop Publishing) แต ปจจุบัน Web Design มีบทบาทในงานธุรกิจและงาน

การศึกษาสูงมาก จึงนำ PhotoShop มาใช้ในงานนี้ด้วย เนื้อหาส่วนนี้จะเน้นการใช้งาน Adobe PhotoShop 6

#### **การเรยกใช ี โปรแกรม**

การเรียกใชงานโปรแกรมมีลักษณะคลายๆ กับการเรียกใชงานโปรแกรมอื่นๆ โดย คลิก *Start, Program, Adobe, PhotoShop 6.0, Adobe PhotoShop6.0* ซึ่งจะปรากฏหนาตาง โปรแกรมดังนี้

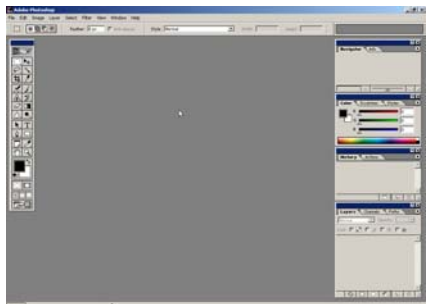

โดย Adobe PhotoShop มีหน้าต่าง และฟังก์ชันการทำงานที่สำคัญดังนี้

- $\bm{\hat{P}}$  Title Bar แสดงชื่อโปรแกรม และ/หรือ ชื่อไฟล์ ตลอดจนค่าเกี่ยวกับโหมดภาพ
- $\clubsuit$  Control Button ปุ่มควบคุมหน้าต่าง ประกอบด้วยปุ่ม Minimize, Maximize/Restore, Close Button
- $\clubsuit$  Menu Bar แถบคำสั่งควบคุมการทำงาน
- $\clubsuit$  Toolbox แถบเครื่องมือ
- 4 บุญเลิศ อรุณพิบูลย
- $\clubsuit$  Work area Window หน้าต่างสร้างงาน
- $\clubsuit$  Screen Area หน้าต่างโปรแกรม
- Palettes ชุดคําสั่งเฉพาะงาน
- $\clubsuit$  Status Bar แสดงสถานะการทำงาน
- $\clubsuit$  Option Bar แสดงชุดคำสั่งย่อยของเครื่องมือที่เลือกใช้งาน

#### **การทางานก ํ บั Palettes**

Palettes เปนหนาตางเล็กที่แสดงรายละเอียดของงานตางๆ เชน Palette Layer จะ ควบคุมการทำงานของเลเยอร์ เป็นต้น การเปิด/ปิด Palette เหล่านี้ใช้เมนูคำสั่ง *Window* 

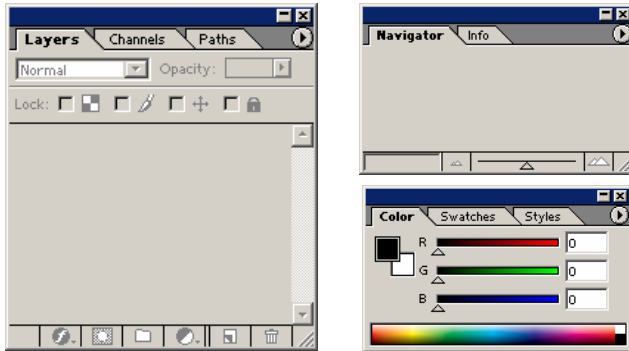

สําหรับการควบคุม Palette นี้ใชหลักการเดียวกับการควบคุมหนาตาง ดังนั้นจึง ี สามารถปิด, ย่อ. ย้ายตำแหน่ง และปรับขนาดของ Palette ได้ตลอดเวลาที่ใช้งาน และหาก Palette ใด ไมไดใชงานก็ควรปดไปกอน เพื่อเพิ่มพื้นที่ใหการทํางาน

## **การตั้งคากับหนวยวัด**

กอนใชงานโปรแกรม Adobe PhotoShop ควรกําหนดคาติดตั้งที่จําเปนกอน โดยให เขาไปที่ *Edit, Preferences, General* แลวเลือกรายการ Units & Rulers เพื่อกําหนดคาการวัด เปน Pixel เพื่อใหสะดวกตอการสรางชิ้นงาน

ตกแต่งเว็บด้วยกราฟิก  $\vert$  5

## **การเปดไฟลภาพ (Open File)**

คําสั่งแรกที่มักจะใชงานสําหรับผูพัฒนามือใหม ก็คือการเปดดูภาพที่โปรแกรมเตรียม ไวเปนตัวอยาง หรือเปดดูภาพอื่นๆ ซึ่งคําสั่งในการเปดไฟลภาพของ PhotoShop มีสองคําสั่ง ได้แก่

- คําสั่ง *File, Open…* จะใชในกรณีที่ตองการเปดดูไฟลภาพทุกๆ ฟอรแมต
- คําสั่ง *File, Open as…* ใชในกรณีที่ตองการเปดดูไฟลภาพที่ตองการระบุ นามสกุลของไฟล

นอกจากนี้สามารถใช้วิธี Double Click บนพื้นที่ว่างๆ ของ Work Area เพื่อเป็นทาง ลัดในการเปดไฟลไดเชนกัน ทั้งนี้โปรแกรม PhotoShop เตรียมภาพตัวอยางไวใหเรียกดูจาก Folder ดังนี้

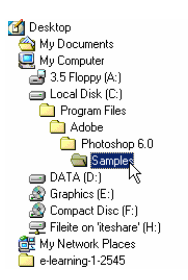

#### **การเปดหนางานใหม (New File)**

้สำหรับท่านที่ต้องการสร้างชิ้นงาน สามารถกระทำได้โดยเปิดหน้างานใหม่ ด้วยคำสั่ง *File, New*… ซึ่งจะปรากฏกรอบทำงาน ดังนี้

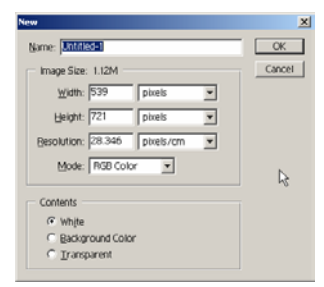

\*\* รายการ Name จะเป็นชื่อไฟล์ในตอนที่ทำการเซฟไฟล์ (ไม่จำเป็นต้องป้อนก็ได้)

 $\bm{\dot{*}}$  Image Size ประกอบด้วยค่าสำคัญคือ

- Width ความกว้างของชิ้นงาน แนะนำให้ใช้หน่วยเป็น Pixel
- Height ความสูงของชิ้นงาน แนะนําใหใชหนวยเปน Pixel
- 6 บุญเลิศ อรุณพิบูลย
- Resolution ความละเอียดของชิ้นงาน แนะนำ ให้ใช้เป็น 72 pixel/inch
- Mode ตองเลือกเปน RGB Color
- $\bm{\dot{\ast}}$  รายการ Contents เป็นการระบุลักษณะของพื้นภาพ (Background) แนะนำให้ ใช้ White

การกําหนดคาเกี่ยวกับ Width และ Height ของภาพ จะตองสัมพันธกับ Screen Area ของจอภาพ และลักษณะ Layout ของหนาเว็บที่กําหนดไวดวยเสมอ โดยปกติจอภาพ 14 นิ้ว มี Screen Area ได้ 3 ลักษณะ คือ

- $640 \times 480$  pixel
- 800 × 600 pixel
- 1024 × 768 pixel

ดังนั้นกอนจะสรางภาพกราฟก ควรวางแผนกอนวา เว็บที่จะนําเสนอ ตองการให แสดงผลไดดีที่สุดบนจอภาพที่มี Screen Area เทาใด เชน หากตองการใหเว็บที่พัฒนา แสดงผลบนจอภาพขนาด 800 × 600 pixel ภาพกราฟกที่สรางไมควรมีความยาวถึง 800 pixel เพราะโปรแกรมเบราเซอร์มีจะค่ากำหนดเกี่ยวกับ Margin เสมอ ตลอดจนจะต้องมี Scroll Bar ดังนั้นคาความยาวที่เหมาะสมสําหรับจอภาพขนาด 800 × 600 pixel คือไมเกิน 780 pixel เป็นต้น สำหรับความสูงไม่มีข้อกำหนดตายตัว ขึ้นอยู่กับปริมาณข้อมูลในหน้าเว็บนั้นๆ

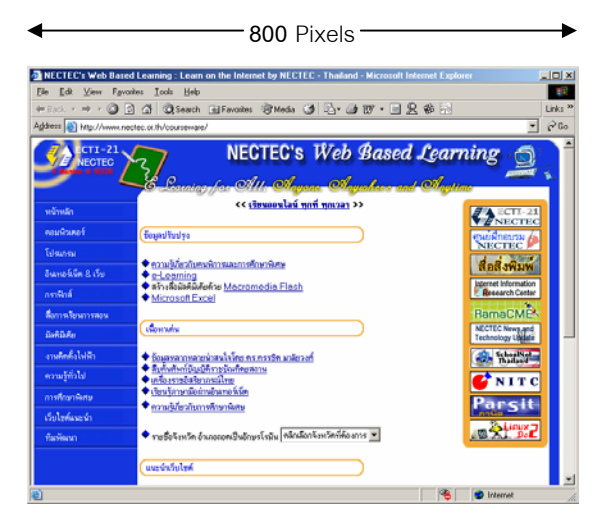

ตกแต่งเว็บด้วยกราฟิก 7

## **การจัดเก็บภาพ (Save File)**

การบันทึกภาพ หรือจัดเก็บภาพมีขอพิจารณา 2 ประเด็นคือ การบันทึกภาพตนฉบับ ้ซึ่งภาพลักษณะนี้จะยังคงชั้นของเลเยอร์ไว้ดังเดิม และการบันทึกภาพเพื่อนำไปใช้งานสำหรับ งานเว็บ โดยโปรแกรมจะรวมเลเยอรที่มีทั้งหมดเปนชั้นเดียว คือชั้น Background ซึ่งมีวิธีการ บันทึกแตกตางกันไป ดังนี้

**การจัดเก็บภาพ (Save File) สําหรับภาพตนฉบับ**

- เลือกคําสั่ง *File, Save* สําหรับการจัดเก็บงานครั้งแรก หรือ *File, Save as* สําหรับการจัดเก็บงานครั้งที่สองและตองการเปลี่ยนชื่อไฟลภาพ
- ปรากฏจอภาพโตตอบการทํางานดังนี้

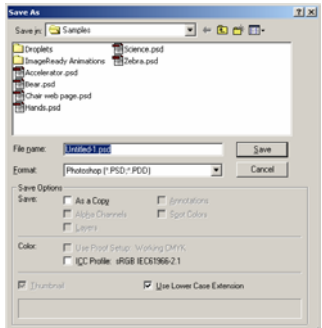

- $\clubsuit$  เลือกไดร์ฟ และโฟลเดอร์ที่ต้องการเก็บภาพ จากรายการ Save in:
- ตั้งชื่อไฟลภาพโดยพิมพในบรรทัด File name:
- เลือกประเภทของไฟลเปน Photoshop (\*.PSD, \*.PDD) จากรายการ Format:
- คลิกปุม Save เพื่อยืนยันการจัดเก็บภาพ

#### **การจัดเก็บภาพ (Save) ภาพในฟอรแมต JPG**

- เลือกคําสั่ง *File, Save* สําหรับการจัดเก็บงานครั้งแรก หรือ *File, Save as* สําหรับการจัดเก็บงานครั้งที่สองและตองการเปลี่ยนชื่อไฟลภาพ
- ปรากฏจอภาพโตตอบการทํางาน
- เลือกไดรฟ และโฟลเดอรที่ตองการเก็บภาพ จากรายการ Save in:
- ตั้งชื่อไฟลภาพโดยพิมพในบรรทัด File name:
- เลือกประเภทของไฟลเปน JPEG (\*.JPG, \*.JPE) จากรายการ Format:
- 8 บุญเลิศ อรุณพิบูลย
- คลิกปุม Save เพื่อยืนยันการจัดเก็บภาพ
- $\boldsymbol{\hat{\cdot}}$  ปรากฏหน้าต่าง JPEG Options ดังนี้

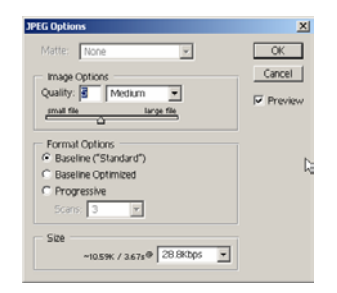

- กําหนดคา Quality อันเปนคาเกี่ยวกับคุณภาพของภาพ ไวประมาณ 5 7 ไม ควรกําหนดคาไวมากเกินไปเพราะจะทําใหไฟลมีขนาดใหญ และทําใหเสีย เวลานานในการโหลดภาพจาก Server และไม่ควรกำหนดค่าไว้น้อยมาก เพราะ ้จะทำให้คุณภาพของภาพต่ำ ภาพที่แสดงไม่คมชัด
- $\bm{\hat{P}}$  กำหนดค่า Format Options เป็น Progressive = 3 กรณีที่ภาพนั้นมีขนาดโต เพื่อใหภาพแสดงผลบนเบราเซอรแบบคอยๆ ชัด จากนั้นคลิกปุม OK เพื่อยืนยัน การจัดเก็บไฟลภาพสกุล JPEG

#### **การจัดเก็บภาพ (Save) ภาพในฟอรแมต GIF87**

- เลือกคําสั่ง *File, Save* สําหรับการจัดเก็บงานครั้งแรก หรือ *File, Save as* สําหรับการจัดเก็บงานครั้งที่สองและตองการเปลี่ยนชื่อไฟลภาพ
- $\clubsuit$  ปรากฏจอภาพโต้ตอบการทำงาน
- $\bm{\hat{B}}$  เลือกไดร์ฟ และโฟลเดอร์ที่ต้องการเก็บภาพ จากรายการ Save in:
- $\clubsuit$  ตั้งชื่อไฟล์ภาพโดยพิมพ์ในบรรทัด File name:
- $\clubsuit$  เลือกประเภทของไฟล์เป็น CpmpuServe GIF (\*.GIF) จากรายการ Format:
- คลิกปุม Save เพื่อยืนยันการจัดเก็บภาพ
- กรณีที่ภาพนั้นๆ มีหลายเลเยอรจะปรากฏกรอบโตตอบการรวมเลเยอร

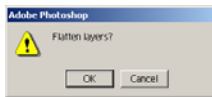

ตกแต่งเว็บด้วยกราฟิก 9

- $\clubsuit$  คลิกปุ่ม Ok เพื่อทำการรวมเลเยอร์
- $\clubsuit$  ปรากฏกรอบโต้ตอบการกำหนดค่าเกี่ยวกับ Indexed Color

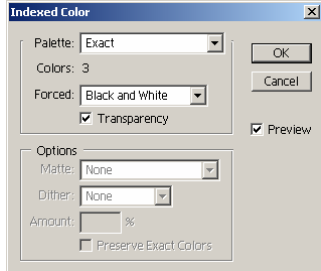

- $\clubsuit$  ตรวจสอบค่าสี หรือปรับเปลี่ยนตามที่ต้องการ แล้วคลิกปุ่ม OK
- ปรากฏกรอบโตตอบการตั้งคุณสมบัติของภาพ

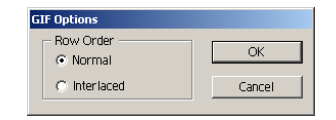

◆ ถ้าภาพขนาดเล็ก ให้เลือกเป็น Normal แต่ถ้าภาพมีขนาดโต ให้เลือกเป็น Interlaced แลวคลิกปุม OK

#### **การจัดเก็บภาพ (Save) ภาพในฟอรแมต GIF89 - Transparent**

ไฟลภาพฟอรแมต GIF89 Transparent ก็เปนอีกหนึ่งฟอรแมตที่นิยมใชในการสราง เอกสารเว็บ ปกติจะใชกับภาพที่มีสีหรือความคมชัดไมมากนัก และตองการใหพื้นหลังของภาพ (Background) มีลักษณะโปรงใส โปรแกรม PhotoShop มีวิธีการจัดเก็บภาพใหเปนฟอรแมต GIF89 Transparent ดังนี้

- $\clubsuit$  ภาพลักษณะเป็นเลเยอร์ ควรรวมเลเยอร์ก่อนด้วยคำสั่ง *Layer, Flatten Image*
- $\clubsuit$  ใช้เครื่องมือ Magic Wand  $\sp{\mathbb{N}}$  คลิกที่พื้นภาพที่ต้องการทำให้โปร่งใส จะปรากฏ เสน Selection โดยอัตโนมัติ (กรณีที่ตองการยกเลิกเสน Selection เพื่อเลือก ใหมใหเลือกคําสั่ง *Select, Deselect*)
- เลือกเมนูคําสั่ง *Help, Export Transparent Image…*
- ปรากฏกรอบโตตอบเลือกรูปแบบของภาพตนฉบับ ดังนี้

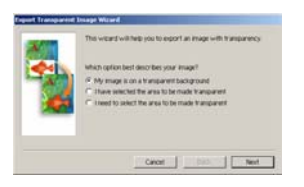

- ้เลือกรายการ My image is on a transparent background ถ้าภาพที่สร้าง มีพื้นเป็นแบบ Transparent อยู่แล้ว
- เลือกรายการ I have selected the area to be made transparent เมื่อใช คําสั่ง Selection เลือกสีที่ตองการกําหนดใหมีโหมดเปน Transparent แลว
- เลือกรายการ I need to select the area to be made transparent เมื่อขอ กลับไปกำหนด Selection เพื่อเลือกสีที่ต้องการกำหนดให้มีโหมดเป็น Transparent กอน
- $\bm{\hat{P}}$  หากทำการเลือกรายการ 1 หรือ 2 แล้ว ก็ให้คลิกปุ่ม Next ปรากฏกรอบโต้ตอบ ดังนี้

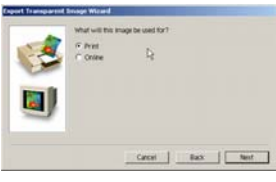

- $\bm{\hat{P}}$  คลิกเลือกรายการ Online เพื่อกำหนด Transparent สำหรับภาพนำเสนอผ่าน เว็บ แลวคลิกปุม Next
- $\bm{\dot\cdot}$  ปรากฏกรอบโต้ตอบ เลือกฟอร์แมตของภาพ เลือกเป็น .GIF

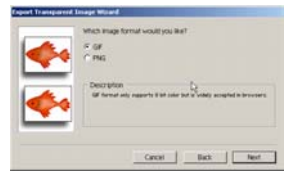

- $\bm{\dot{\ast}}$  โปรแกรมจะทำการตรวจสภาพของรูปภาพ ให้คลิกปุ่ม Next
- จากนั้นจะปรากฎกรอบโตตอบถามคาสีที่ตองการใชงานกับภาพนั้นๆ โดย สามารถเลือกระดับค่าสีได้ตามต้องการ เพื่อให้เหมาะสมกับภาพนั้นๆ แล้วคลิก ปุม OK

ตกแตงเว็บดวยกราฟก <sup>11</sup>

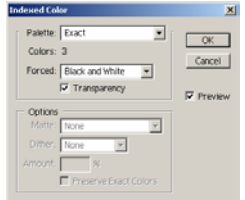

- $\clubsuit$  ปรากฏจอภาพโต้ตอบ Save As
- $\clubsuit$  เลือกไดร์ฟ และโฟลเดอร์ที่ต้องการเก็บภาพ จากรายการ Save in:
- ตั้งชื่อไฟลภาพโดยพิมพในบรรทัด File name:
- เลือกประเภทของไฟลเปน CpmpuServe GIF (\*.GIF) จากรายการ Format:
- คลิกปุม Save เพื่อยืนยันการจัดเก็บภาพ
- ปรากฏกรอบโตตอบการตั้งคุณสมบัติของภาพ

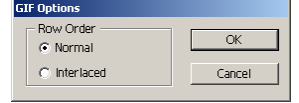

- ◆ ถ้าภาพขนาดเล็ก ให้เลือกเป็น Normal แต่ถ้าภาพมีขนาดโต ให้เลือกเป็น Interlaced หรือตามตองการ แลวคลิกปุม OK
- $\bm{\dot\ast}$  กดปุ่ม Finish รอสักครู่โปรแกรมจะทำการจัดเก็บภาพในฟอร์แมต GIF89

## **คําสั่ง Save for Web**

คําสั่ง Save for Web เปนคําสั่งในการจัดเก็บไฟลภาพ เชนเดียวกับคําสั่งที่กลาวมา ข้างต้น และเป็นคำสั่งใหม่ที่มาพร้อมกับ PhotoShop 6.0 ซึ่งมีจุดเด่นคือ ผู้ใช้สามารถ

ตรวจสอบขนาดไฟลภาพ (File Size) และความคมชัดของ ภาพได้โดยตรงก่อนยืนยันการจัดเก็บ โดยมีวิธีการใช้งาน โดยเลือกคําสั่ง *File, Save for Web…*ซึ่งโปรแกรมจะ วิเคราะหลักษณะของภาพและใหเลือกเลือกรายการตางๆ ที่จําเปนโดยอัตโนมัติ

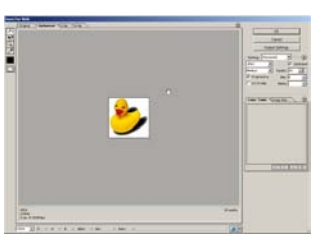

# **คําสั่งพื้นฐานในการจัดการภาพ**

้คำสั่งของ PhotoShop มีค่อนข้างมาก และมีอิสระในการคิดสร้างสรรค์ แล้วแต่ความ ้ชำนาญ และการประยุกต์ของผู้สร้าง แต่ยังมีคำสั่งพื้นฐานที่ทุกคนควรทราบไว้ก่อน ดังนี้

#### **การเปลี่ยนโหมดภาพ**

ภาพที่จะในการสรางเอกสารเว็บ จะตองมีโหมดภาพเปน RGB หรือ Indexed Color ดังนั้นหากมีการนำภาพจากแหล่งอื่นมาใช้งาน เช่น จากคลังภาพ, จากกล้องถ่ายภาพดิจิตอล, จากการสแกนด้วยเครื่องสแกนเนอร์ ควรตรวจสอบโหมดภาพก่อนที่จะดำเนินการต่อ

- เปดไฟลภาพที่ตองการ
- ❖ สังเกตจากแถบ Title ของหน้าต่างภาพ ซึ่งจะแสดงโหมดภาพของภาพนั้นๆ

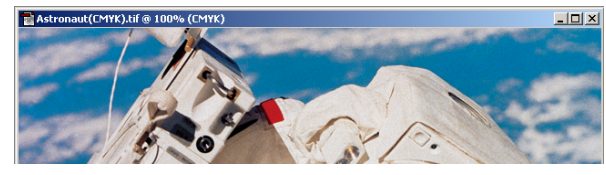

*รูปแสดงภาพในโหมด CMYK* 

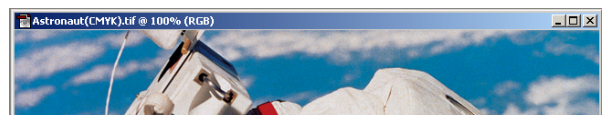

*รูปแสดงภาพในโหมด RGB* 

❖ หากโหมดภาพที่แสดงไม่ใช่โหมด RGB ก่อนทำการปรับแต่ง แก้ไขภาพ ควรทำ การเปลี่ยนโหมดภาพกอนดวยคําสั่ง *Image, Mode, RGB Color*

### **มุมมองของหนาตางภาพ**

ภาพต่างๆ ที่เปิดขึ้นมา อาจจะมีขนาดโตเกินไป หรือเล็กเกินไป ทำให้การปรับแต่ง ภาพเกิดปัญหาในการควบคุมหรือใช้งานเครื่องมือ ดังนั้นคำสั่งควบคุมมุมมองของหน้าต่าง ภาพ จึงเปนอีกคําสั่งหนึ่งที่ควรทราบ ดังนี้

> $\bm{\cdot}$ ิ การดับเบิ้ลคลิกที่ไอคอน Hand  $\frac{\mathcal{S}^{\eta_{n}}}{\eta}$  จะเป็นการปรับภาพให้มีขนาดพอดีกับ จอภาพ (Fit on Screen)

- $\bm{\cdot}$ ำการคลิกเลือกเครื่องมือ Zoom  $\mathbf{\mathcal{Q}}$  แล้วนำเมาส์ไปคลิกที่ภาพ จะเป็นการขยาย มุมมองของภาพ
- $\clubsuit$  การคลิกเลือกเครื่องมือ Zoom  $\mathbb R$  แล้วนำเมาส์ไปคลิกที่ภาพ พร้อมๆ กับกด ปุ่ม A ค้างไว้ จะเป็นการย่อมุมมองของภาพ
- $\bm{\cdot}$ ำการดับเบิ้ลคลิกที่ไอคอน Zoom  $\boxed{\triangle}$  จะเป็นการปรับภาพให้มีขนาด 100%

#### **การปรับขนาดของภาพ**

เนื่องจากการนําเสนอขอมูลบนเว็บจําเปนตองพิจารณาถึงพื้นที่นําเสนอ ความเร็วใน การโหลดภาพ และแสดงผลภาพเปนหลัก ดังนั้นภาพที่นํามาใชงาน หากมีขนาดโตเกินไป สามารถยอ หรือปรับขนาดไดดังนี้

เลือกเมนูคําสั่ง *Image, Image Size…*

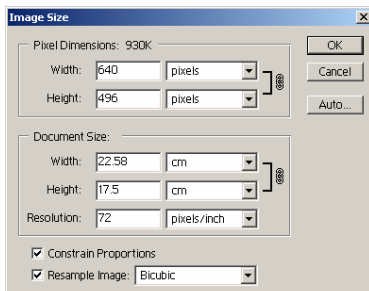

 ปรับคา Pixel Dimensions โดยสามารถปรับเพียงคาใดคาหนึ่ง อีกคาจะปรับให อัตโนมัติ แตถาตองการปรับคาเองทั้งสองคา จะตองยกเลิกรายการเลือกของ Constrain Proportions ก่อน

#### **การปรับความละเอียดของภาพ**

ภาพที่จะนํามาใชในเอกสารเว็บ จะตองมีคาความละเอียด (Resolution) เทากับ 72 pixels/inch เท่านั้น ดังนั้นหากภาพนั้นมีค่าความละเอียดมาก จะต้องทำการปรับค่าก่อนโดย

- เลือกเมนูคําสั่ง *Image, Image Size…*
- ปรับคา Resolution ใหเทากับ 72 pixels/inch
- ◆ โดยปกติเมื่อมีการปรับค่าความละเอียดของภาพ จะส่งผลต่อขนาดของภาพ (pixel dimensions) ดวย ดังนั้นจะตองยกเลิกรายการเลือกของ Resample Image ก่อน
- 14 บุญเลิศ อรุณพิบูลย

#### **การเลือกภาพหรือสวนของภาพ (Selection)**

การเลือกภาพหรือสวนของภาพ นับเปนงานหลักของการปรับแตงภาพ โปรแกรม เตรียมเครื่องมือเลือกภาพ ไวหลากหลายเครื่องมือ โดยแบงเปนชุด ไดดังนี้

- $\bm{\dot$  ชุดกำหนดขอบเขตด้วยรูปทรง เลือกจากเครื่องมือ Marquee
- $\bm{\dot$  ชุดกำหนดขอบเขตรูปทรงอิสระ เลือกจากเครื่องมือ Lasso
- $\bm{\mathbin{\hat{*}}}$  ชุดกำหนดขอบเขตจากค่าสี เลือกจากเครื่องมือ Magic Wand

#### **การใชเครื่องมือ Marquee**

 $\bullet$  คลิกเลือกเครื่องมือ  $\overline{\mathbb{H}^1}$  หรือกดปุ่มเมาส์ค้างไว้ที่เครื่องมือ  $\overline{\mathbb{H}^1}$  แล้วคลิก

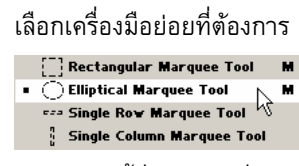

นำเมาส์มาชี้ที่ตำแหน่งเริ่มต้นของขอบเขต กดปุ่มเมาส์ค้างไว้ แล้วลากเมาส์ กําหนดขอบเขต เมื่อไดขนาดที่ตองการก็ปลอยนิ้วจากเมาส

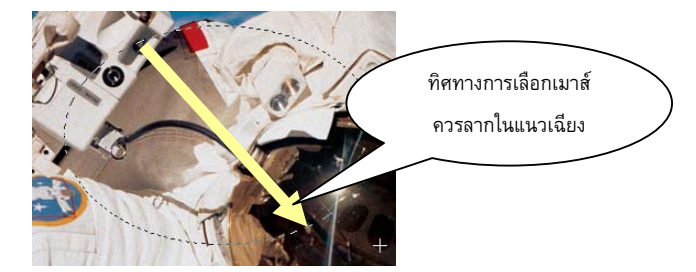

**การใชเครื่องมือ Lasso** 

 $\bullet$  คลิกเลือกเครื่องมือ  $\varphi$  หรือกดปุ่มเมาส์ค้างไว้ที่เครื่องมือ  $\varphi$  แล้วคลิก

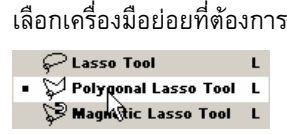

<sub>่</sub> นำเมาส์มาชี้ที่ตำแหน่งเริ่มต้นของขอบเขต กดปุ่มเมาส์ค้างไว้ แล้วลากเมาส์ กําหนดขอบเขต เมื่อไดขนาดที่ตองการก็ปลอยนิ้วจากเมาส (หรือคลิกเมาส เปนระยะๆ เพื่อใหไดขอบเขตที่ตองการ)

- การยุติการกําหนดขอบเขต กระทําไดสองลักษณะคือ
	- o Double Click ณ จุดปลายทาง
	- $\circ$  นำเมาส์กลับไปคลิก ณ จุดเริ่มต้น

**การใชเครื่องมือ Magic Wand** 

- $\bullet$  คลิกเลือกเครื่องมือ Magic Wand $\frac{|\mathscr{X}|}{|\mathscr{X}|}$
- $\bullet$  นำเมาส์ซึ่งมีรูปร่างเป็น Magic Wand ไปคลิก ณ ตำแหน่งที่ต้องการ จะ ปรากฏ Selection เปนบริเวณพื้นที่
- ี หากต้องการเลือกพื้นที่อื่นๆ ให้กดปุ่ม S ค้างไว้ แล้วคลิก ณ พื้นที่นั้นๆ

#### **การยกเลิกการเลือกขอบเขต**

ี สำหรับ Selection ที่สร้างไว้หากต้องการยกเลิก กระทำได้โดยกดปุ่ม Cd หรือเลือก เมนูคําสั่ง *Select, Deselect*

#### **การยายขอบเขต**

ขอบเขตที่สร้าง สามารถย้ายตำแหน่งได้โดยนำเมาส์ ไปชี้ที่เส้นกรอบของ Selection (เส้นประ) แล้วกดปุ่มเมาส์ค้างไว้ ลากไปยังตำแหน่งที่ต้องการ

#### **การยายภาพ**

ภาพที่กำหนดขอบเขตไว้ สามารถย้ายตำแหน่งโดยการคลิกปุ่มเครื่องมือ Move  $\blacktriangleright$ + ซึ่งตำแหน่งที่ย้ายไป จะถูกแทนที่ด้วยสีของ Background Color

#### **การตัดบางสวนของภาพ**

บางครั้งการใชงานภาพ ก็ตองการใชเฉพาะบางสวนของภาพเทานั้น ซึ่งมีวิธีการคือ

- $\bm{\mathbin{\hat{*}}}$  สร้างขอบเขตให้กับพื้นที่ที่ต้องการใช้งาน
- เลือกเมนูคําสั่ง *Image, Crop*

หรือคลิกเลือกเครื่องมือ Crop  $\frac{1}{4}$  แล้วกำหนดขอบเขต (Select) ให้กับตำแหน่ง ภาพที่ตองการ วิธีนี้สามารถปรับขนาด หรือหมุนขอบเขตที่เลือก โดยอาศัยจุด Handle เมื่อได ขนาด หรือลักษณะที่ตองการ จึงกดปุม E

## **การขยายพื้นที่ของหนาต างภาพ**

ภาพบางภาพ อาจจะมีขนาดเล็ก ทําใหไมสามารถปรับแตง หรือตกแตงไดสะดวก สามารถขยายพื้นที่ของหนาตางภาพนั้นๆ ไดโดย

เลือกเมนูคําสั่ง *Image, Canvas Size…*

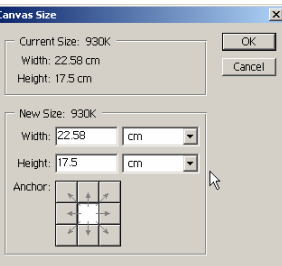

- กําหนดขนาดความกวาง และความสูงที่ตองการ
- นําเมาสไปคลิก ตําแหนงที่ตองการวางภาพเดิม จากรายการ Anchor: แลวคลิก ปุม OK

#### **การหมุนภาพ/พลิก หรือกลับภาพ**

คําสั่งในการหมุนภาพ มี 2 ลักษณะ คือ

- หมุนภาพทั้งภาพ ดวยเมนูคําสั่ง *Image, Rotate Canvas* ซึ่งจะปรากฏคําสั่งยอย ดังนี้
	- 180 หมุนภาพทํามุม 180 องศา
	- 90 CW หมุนภาพทํามุม 90 องศาตามแนวนาฬิกา
	- 90 CCW หมุนภาพทํามุม 90 องศาตามแนวทวนนาฬิกา
	- Arbitrary… กําหนดมุมหมุนตามตองการ
	- Flip Horizontal กลับภาพซาย/ขวา
	- Flip Vertical กลับภาพบน/ลาง
- ❖ หมุนภาพที่เลือกขอบเขต โดยจะต้องสร้าง Selection ขึ้นมาก่อน จากนั้นจะใช้ เมนูคําสั่ง *Edit, Transform* หรือ *Edit, Free Transform*

## **การยกเลิกคาสํ ั่งการทางาน ํ (Undo)**

การยกเลิกคําสั่งที่สั่งไปแลว สามารถใชคําสั่ง *Edit, Undo...*หรือคียลัด Cz ซึ่งใหผล ไดเฉพาะคําสั่งลาสุดเทานั้น หากตองการยกเลิกการใชคําสั่งที่ผานไปแลวหลายครั้งสามารถ กระทําไดโดยเปด History palette แลวเลือกการยกเลิกคําสั่งจาก History palette

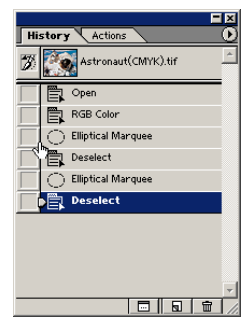

คําสั่งลาสุด จะแสดงตอนทายของรายการ หากตองการยกเลิก ก็เพียงแตนําเมาสไป คลิก ณ รายการคําสั่งนั้นๆ (คําสั่งที่อยูในชวงถัดลงไป ก็จะยกเลิกไปดวย) หรือลากคําสั่งดาน ทายที่ไมตองการ ลงถังขยะก็ได

# **การเตรียมภาพใชงาน**

การสรางภาพใชประกอบเอกสารเว็บ นอกจากใชภาพที่มีอยูเดิม หรือการสรางใหม ดวยโปรแกรมกราฟก ยังสามารถเตรียมภาพจากแหลงขอมูลอื่นไดเชน ภาพถายที่ผานเครื่อง สแกนเนอร(Scanner) หรือภาพจากกลองถายภาพระบบดิจิตอล (Digital Camera)

## **ภาพถูกใจกบเคร ั ื่องสแกนเนอร**

"วันปใหมไปเที่ยวภาคเหนือ ถายภาพสวยๆ มาเยอะมาก วันเกิดปนี้ รวมกลุมกับ เพื่อนชมบรรยากาศริมน้ำ ได้ภาพน่าประทับใจ วันลอยกระทง กระทงลอยเป็นสายสวยสด เก็บ บันทึกไวในภาพถายเรียบรอยแลว" ภาพสวยๆ ตางๆ เหลานี้อยากเผยแพรผานเครือขาย อินเทอรเน็ต ไมใชเรื่องยาก ดวยความสามารถของอุปกรณที่ชื่อ "สแกนเนอร (Scanner)" ทํา ใหการเปลี่ยนภาพถายเปนภาพดิจิตอล เปนเรื่องงายเหมือนปอกกลวยเขาปาก

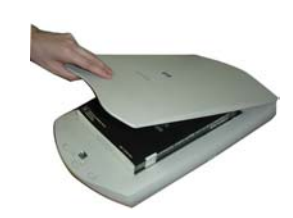

ิสแกนเนอร์ เป็นอุปกรณ์ต่อเชื่อมคอมพิวเตอร์แบบกราฟิก ที่มี หน้าที่ในการเปลี่ยนแปลงภาพต้นฉบับ (รูปถ่าย ตัวอักษรบน หนากระดาษ ภาพวาด) ใหเปนขอมูลดิจิตอล เพื่อใหคอมพิวเตอร สามารถนําขอมูลดังกลาวมาใชประโยชนในการแสดงผลที่หนาจอ ทําใหสามารถแกไข ตกแตงเพิ่มเติม และจัดเก็บขอมูลได ใน

ปัจจุบันสแกนเนอร์แบ่งได้ 2 รูปแบบคือ

- แบบใสกระดาษแลวกระดาษจะเลื่อนผานหัวสแกนเอง เรียกวา Sheet Fed Scanner
- แบบวางกระดาษแลวใหหัวสแกนเลื่อนอานขอมูลจากกระดาษ โดยกลไกการ ทํางานคลายๆ กับเครื่องถายเอกสาร เรียกวา Flatbed Scanner

แม้ว่าสแกนเนอร์จะมีหลากหลายรุ่น หลากหลายยี่ห้อ แต่การใช้งานไม่แตกต่างกัน ้มากนัก ความรู้ในการใช้สแกนเนอร์รุ่นหนึ่ง ก็สามารถนำไปประยุกต์ใช้กับรุ่นอื่น ยี่ห้ออื่นได้ เชนกัน โดยมีหลักการสแกนพื้นฐานดังนี้

> **เลือกโหมดภาพที่เหมาะสม** – โดยปกติสแกนเนอรจะตรวจสอบประเภทของ ขอมูลที่จะทําการสแกนโดยอัตโนมัติ ดังนั้นหากนําเอกสารเนื้อหาหนังสือไป ิสแกน โปรแกรมจะกำหนดโหมดเป็นขาวดำ หรือลายเส้น แต่ถ้านำภาพถ่ายไป สแกน ก็จะใชโหมดสีอยางไรก็ตามผูใชก็สามารถกําหนดหรือเปลี่ยนแปลงโหมด ใหเหมาะสมกับการใชงานไดเชนกัน

- **กําหนดความละเอียดใหเหมาะสมกับลักษณะการนําไปใชงาน** ความ ละเอียดของภาพ หรือ Resolution ไม่ควรกำหนดไว้สูงเกินไป โดยเฉพาะถ้า ต้องการนำมาใช้งานกับเว็บเพจ เพราะทำให้เสียเวลาสแกนนานเกินไป รวมทั้ง เสียพื้นที่ในการจัดเก็บภาพ
- **กําหนดขนาดของภาพใหเหมาะสม** ขนาดของภาพ (Size) สําหรับการทํา เว็บ ควรกําหนดใหเทากับภาพตนฉบับ เพื่อไมใหเกิดปญหาภาพเบลอใน ขั้นตอนการตกแตงดวยโปรแกรมแตงภาพ

สําหรับการสแกนภาพ มีวิธีปฏิบัติดังนี้

- 1. เตรียมภาพต้นฉบับ ได้ทั้งข้อความ, ภาพขาวดำ และภาพสี (สแกนเนอร์ บางรุ่นสามารถสแกนวัตถุ 3 มิติได้ เช่น กระป๋อง, นาฬิกา ฯลฯ
- 2. เรียกโปรแกรมสแกนภาพ ตัวอยางการเรียกโปรแกรมสแกนของสแกนเนอร รุน HP DeskScan II

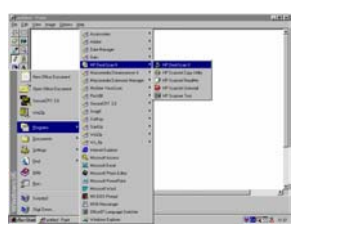

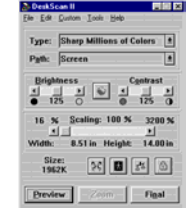

3. นําภาพหรือวัตถุที่ตองการสแกน วางบนกระจกของสแกนเนอร ปดฝาของ เครื่องสแกนเนอรเพื่อปองกันแสงภายนอก

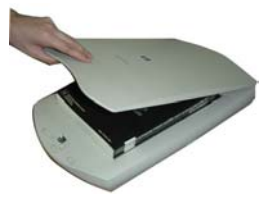

- 4. ตั้งคาการสแกนภาพ เชน โหมดภาพ, ขนาดภาพ และความละเอียด
	- ภาพที่ต้องการนำไปใช้ในงานพิมพ์ ควรกำหนดความละเอียด 150 – 300 จุดตอนิ้ว
	- ภาพที่ตองการใชในการสรางเอกสารเว็บ ควรกําหนดความ ละเอียด 72 จุดตอนิ้ว
- 5. คลิกปุ่มเริ่มสแกน (แสดงด้วยคำว่า Preview หรือ Start Scan เป็นต้น) ช่วง นี้จะใช้เวลาพอสมควรสำหรับสแกนเนอร์บางรุ่น ทั้งนี้ระหว่างที่สแกนเนอร์ ทํางาน ไมควรขยับภาพหรือวัตถุ
- 6. เมื่อเครื่องทําการสแกนภาพตนฉบับ ภาพจะปรากฏบนหนาตางโปรแกรม ผูใชสามารถกําหนดหรือเลือกขอบเขตที่ตองการได หลังจากนั้นคลิกปุม Final หรือ Save (ตามแตระบบ)
- 7. โปรแกรมจะทำการแปลงสัญญาณแล้วส่งภาพไปปรากฏบนหน้าต่างทำงาน ของโปรแกรมกราฟก หรือบันทึกเปนไฟลภาพ (ตามแตระบบ)
	- สําหรับการสแกนแบบบันทึกผลลัพธเปนไฟล มีหลักพิจารณาดังนี้ หากต้องการนำภาพนั้นไปใช้เป็นภาพต้นฉบับสำหรับงานสิ่งพิมพ์ และมีพื้นที่ของฮารดดิสกเหลือจํานวนมาก แนะนําใหบันทึกไฟล ภาพดวยฟอรแมต TIF เนื่องจากจะไดไฟลภาพที่มีความสมบูรณ ครบถวน แตถาตองการภาพเพื่อประกอบเอกสารเว็บโดยเฉพาะ สามารถเลือกฟอรแมตเปน JPEG ไดเลย ซึ่งจะชวยประหยัดพื้นที่ ของฮารดดิสกได

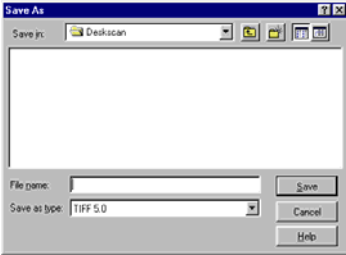

ตกแตงเว็บดวยกราฟก <sup>21</sup>

#### **ภาพทันใจดวยกล องดิจิตอล**

ความทันสมัยของเทคโนโลยีคอมพิวเตอร์ นับว่าก้าวทัน ความตองการของคนเราอยางแทจริง โดยเฉพาะการตอบสนอง ี่ต่อความใจร้อนของมนุษย์ "ไปเที่ยว พก PDA อยากอวดภาพ ทันที" ไมใชเรื่องยากแลว ดวยกลองถายภาพระบบดิจิตอล (Digital Camera) ทำให้ความต้องการดังกล่าวของมนุษย์ เกิด เปนจริงขึ้นมาได

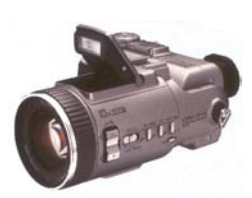

กลองถายภาพระบบดิจิตอล นับเปนอุปกรณอิเล็กทรอนิกสที่ไดรับความนิยมอยางสูง ในปจจุบัน เนื่องจากมีขนาดเล็ก กะทัดรัด พกพาไดสะดวก โอนถายเขาสูคอมพิวเตอรไดทันที ้เผยแพร่ผ่านอินเทอร์เน็ตได้รวดเร็ว โดยอุปกรณ์ตัวเล็กชิ้นนี้จะทำงานด้วยตัวสร้างประจุไฟฟ้า ที่เรียกวา CCD (Charge Coupled Device) ภายในตัวกลอง ผานการกระตุนดวยแสงที่ผาน เขามาทางเลนสและสงผลใหเกิดภาพบนสื่อบันทึกภายในกลอง เชน Memory Stick, Memory Card

สําหรับทานที่สนใจอุปกรณไฮเทคชิ้นนี้และอยากไดเปนเจาของ มีหลักพิจารณาดังนี้

- **ดูงบในกระเปา** กอนซื้อก็คงตองดูงบประมาณในกระเปากอน ปจจุบันราคา อุปกรณนี้อยูในชวง 5,000 – 50,000 บาท เพราะฉะนั้นจากงบประมาณที่ทานมี ก็คงจะช่วยให้พิจารณาได้ง่าย
- **จุดประสงคในการใชงาน** สําหรับทานที่มีงบพอประมาณ ก็คงมาดูที่ ้จุดประสงค์ในการใช้งาน สำหรับท่านที่นำมาใช้กับงานพัฒนาเว็บไซต์ เลือกได้ งายมากเลย เพราะเลือกไดทุกรุน แลวแตกําลังทรัพย เนื่องจากกลองตัวนี้ พัฒนาขึ้นมาเพื่อสนับสนุนงานเว็บเป็นหลัก แต่ถ้าท่านต้องการใช้เพื่อ บันทึกภาพแทนกล้องจริง หรือใช้เก็บภาพสำหรับใช้ในงานสิ่งพิมพ์ ก็คงต้อง เตรียมงบใหสูงขึ้นสักนิด เพื่อเลือกกลองที่มีคุณภาพที่ดีที่สุด เทาที่กําลังทรัพยจะ เอื้ออํานวย
- **ความละเอียดของภาพ** ความละเอียดของภาพ เปนคุณสมบัติชนิดหนึ่งที่ทํา ใหราคากลองนี้แตกตางกันออกไป อยางที่ไดกลาวไวแลวภาพสําหรับงานเว็บ ต้องการความละเอียดเพียง 72 จุดต่อนิ้ว แต่ถ้าท่านต้องการใช้ภาพถ่ายกับงาน สิ่งพิมพ ก็ควรดูกลองฯ ที่รอบรับไดมากกวา 150 จุดตอนิ้ว (ประมาณ 2 ลาน พิกเซลขึ้นไป)

 **คุณสมบัติเฉพาะอื่นๆ** – กลองแตละรุน แตละยี่หอ มีคุณสมบัติเฉพาะแตกตาง กันออกไป ดังนั้นหากมีงบประมาณที่เพียงพอ ลองพิจารณาองคประกอบนี้ดวย เพื่อใหตรงกับความตองการของทานมากที่สุด

**หลักการถายภาพ** ไมยากเลยครับ เหมือนๆ กับการถายดวยกลองธรรมดาทั่วไป แถมอาจจะง่ายและสะดวกกว่าด้วยซ้ำ เพราะมีฟังก์ชันควบคุมการถ่ายภาพ ทั้งภาพขาวดำ ภาพสี ภาพ Sepia โหมดการซูม ทั้งนี้หลักการใช้งานแม้จะต่างรุ่น ต่างยี่ห้อ แต่ก็ไม่สร้าง ปญหามากนัก สําหรับเทคนิคการถายภาพมีดังนี้

- โดยมากกลองดิจิตอล จะมีจอภาพ LCD สาํ หรับแสดงผลภาพทั้งขณะถาย หลังถ่าย ซึ่งการทำงานส่วนนี้จะทำให้แบตเตอรรี่ถูกใช้งานมาก ดังนั้นหากมี ชองเลนสมองถายภาพ ควรปดจอภาพ LCD แลวใชชองมองภาพในการ ถายภาพแทน
- ไมควรถายภาพในสถานที่ที่มีแสงจามาก
- ใชแฟลซใหเหมาะสม เพื่อใหไดภาพที่สวางคมชัด
- ไมถายภาพสะทอน หรือผานกระจก

เมื่อไดภาพที่ตองการ สามารถโอนเขาสูคอมพิวเตอรไดสะดวกเชนกัน (แมวาจะตอง พกพาอุปกรณเสริมอีกหลายชิ้น) แมวาแตละรุน แตละยี่หอจะมีวิธีการที่แตกตางกันออกไป เช่นบางรุ่นบันทึกลงแผ่นดิสก์ 3.5 นิ้วก็สามารถนำแผ่นดิสก์มาใส่ใน Disk Drive แล้วเรียกใช้ งานไดทันทีสําหรับปจจุบันนิยมถายโอนผาน USB Port ซึ่งตองอาศัยโปรแกรมเฉพาะ (Driver) ซึ่งใช้งานได้ง่ายและสะดวก อย่างไรก็ตามคงไม่สามารถแนะนำในเอกสารนี้ได้ แต่ผู้เขียนหวัง วาคงไมยากเกินไปสําหรับผูสนใจที่จะศึกษาจากเอกสารคูมือที่แนบมากับกลองที่ทานซื้อ

สําหรับโลกดิจิตอล ในอนาคตเราคงเห็นอุปกรณนําเขาขอมูลทันสมัยอีกหลายลักษณะ อยางเชนการนํากลองดิจิตอลมาผสมรวมกับโทรศัพทมือถือ (ออกเผยแพรและคนไทยใชกัน หลายทานแลว) ซึ่งเปนเทคโนโลยีที่นาสนใจ นาติดตามตอไป

## **ตกแตงภาพกราฟก**

เพื่อใหเห็นภาพการใชงานไดชัดเจน ผูเขียนขอนําเสนอตัวอยางการสรางงาน พรอม คําอธิบายประกอบ สําหรับผูอานที่สนใจไดลองปฏิบัติสรางความเขาใจใหตนเองไดอีกทางหนึ่ง

## **เปลี่ยนสีพื้นของภาพ**

ภาพตัวอยางของ PhotoShop ชื่อ ducky.tif เดิมมีพื้นภาพเปนสีขาว ตองการ เปลี่ยนเป็นสีใหม่ สามารถกระทำได้ดังนี้

 $\clubsuit$  เปิดไฟล์ภาพ ducky.tif จากโฟลเดอร์ Samples

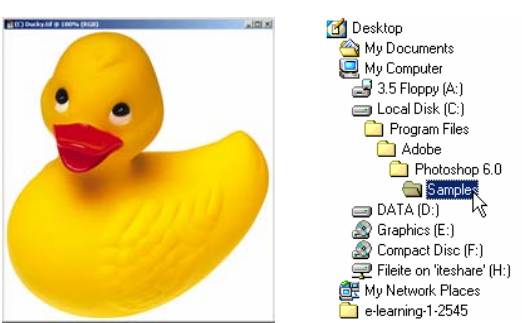

 $\bm{\dot\cdot}$ การเปลี่ยนสีพื้นภาพจากสีขาว เป็นสีใหม่ ต้องทำขอบเขต (Selection) ให้กับพื้น ภาพกอน วิธีการที่รวดเร็วในการทําขอบเขตสําหรับพื้นภาพคือ การใชเครื่องมือ Magic Wand คลิกที่พื้นภาพ เนื่องจากพื้นภาพมีสีเพียงสีเดียว ดังนั้น โปรแกรมจะทําการเลือกสีขาวของพื้นภาพใหเปนขอบเขตโดยอัตโนมัติ

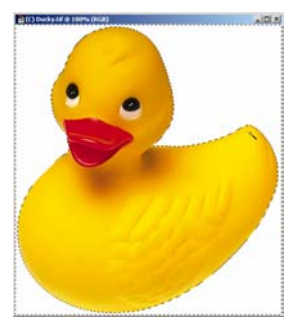

 $\clubsuit$  เลือกสีใหม่โดยคลิกเลือกสีจากเครื่องมือ Color  $\Box$  โดยช่องสีมุมบนซ้ายจะ เรียกวา Foreground Color และชองสีมุมลางขวาเรียกวา Background Color ทั้งนี้สามารถปรับเปลี่ยนสีโดยคลิกในชองสีใดก็ได

#### ปรากฏชุดสีดังนี้

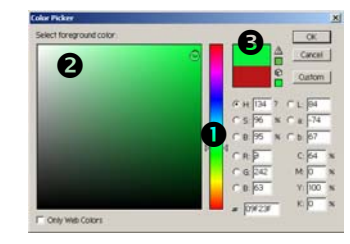

- การเลือกสีกระทําไดโดย
	- $\bm{\mathsf{O}}$  เลื่อนเมาส์ในแถบเลื่อน เพื่อเลือกสีที่ต้องการ
	- $\bullet$  เลื่อนเมาส์ในแถบเฉดสี เพื่อเลือกเฉดสีที่ต้องการ
	- $\, \, \bullet \,$  ตำแหน่งแสดงสีที่เลือก เมื่อได้สีที่ต้องการให้คลิกปุ่ม OK
- \*\* เลือกเมนูคำสั่ง *Edit, Fill* เพื่อเติมสีที่เลือกลงไปในขอบเขตที่กำหนดไว้ ซึ่งจะ ปรากฏหนาตางทํางานดังนี้

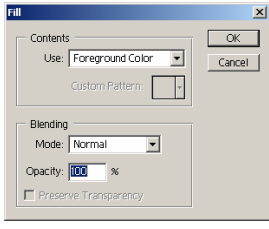

◆ คลิกเลือกรายการ Use: ให้ตรงกับช่องสีที่เลือกไว้ก่อนหน้านี้ สามารถปรับลด ความเขมขนของสีไดจากรายการ Opacity เมื่อไดคาที่ตองการใหกดปุม OK โปรแกรมจะทําการแทนที่สีพื้นภาพเดิม (สีขาว) ดวยสีใหมที่เลือกใหอัตโนมัติ

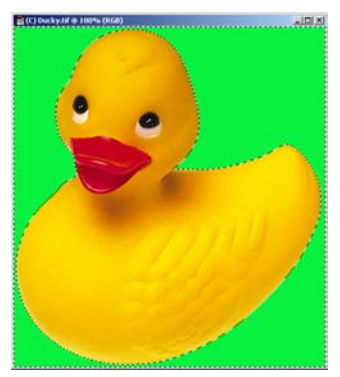

◆◆ ทำการปรับย่อขนาดภาพให้เหมาะสม แล้วบันทึกด้วยฟอร์แมตที่ต้องการ

ตกแตงเว็บดวยกราฟก <sup>25</sup>

## **ใส Effect ใหกับภาพ**

จากภาพ Ducky กอนหนานี้หากเปลี่ยนเฉพาะสีคงไมโดดเดนเทาที่ควร PhotoShop มี Effect ง่ายๆ แต่ให้น่าสนใจมาให้ใช้งาน ซึ่งสามารถนำไปประยุกต์ใช้กับการทำงานลักษณะ อื่นๆ ไดอีกหลากหลายรูปแบบ

- ใชเครื่องมือ Magic Wand คลิกเลือกพื้นของภาพ เพื่อสรางขอบเขต
- เติมสีที่ตองการ
- \* ใส่ Effect ด้วยคำสั่ง *Filter* ซึ่งจะปรากฏรายการคำสั่งย่อยอีกหลายรายการ แต่ ละรายการก็จะให้ Effect ที่แตกต่างกันออกไป
- เลือกคําสั่ง *Filter, Texture, Craqelure* สําหรับเปลี่ยนพื้นภาพใหมีEffect คลาย ผนังที่ฉาบดวยปูนลักษณะตางๆ โดยผูสรางสามารถปรับเปลี่ยนคาจากตัวเลือก เพื่อให้ได้ผลที่ต้องการ

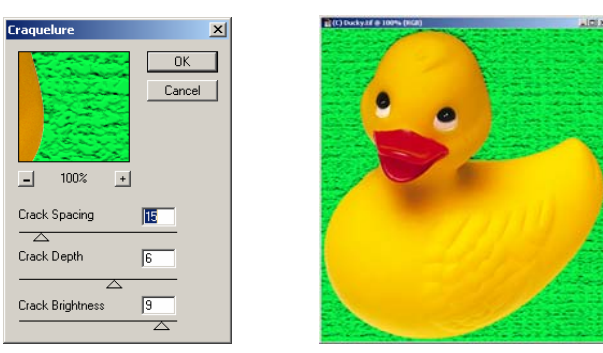

- เลือกคําสั่ง *Filter, Render, Clouds* สําหรับเปลี่ยนพื้นภาพใหมีEffect คลายสี ของทองฟา
- เลือกคําสั่ง *Filter, Render, Clouds* สําหรับเปลี่ยนพื้นภาพใหมีEffect คลายสี ของทองฟา

## **การสรางเงาใหกับวัตถุ**

จากไฟลภาพ ducky.tif เดิม ตองการสรางเงาสะทอนบนพื้น อันเปนพื้นฐานในการ นําไปประยุกตสรางเงาใหกับวัตถุอื่นๆ ตอไป

 $\clubsuit$  เปิดไฟล์ภาพ ducky.tif จากโฟลเดอร์ Samples

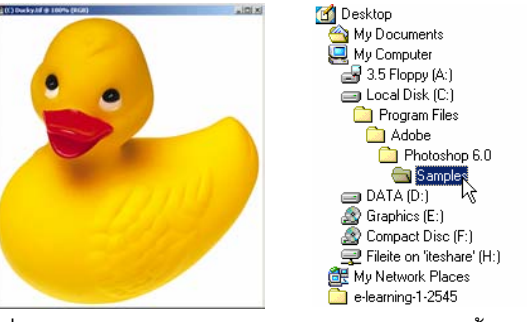

เนื่องจากเปนภาพตนฉบับ จึงไมสมควรนําภาพนี้มาดัดแปลงแกไข วิธีการที่ เหมาะสมที่สุด คือเปิดไฟล์ใหม่ แล้วนำภาพเป็ดมาวาง จากนั้นจึงสร้างเงา

 สรางไฟลใหม ดวยเมนูคําสั่ง *File, New…* กําหนดรายละเอียดพื้นที่ภาพตาม ต้องการ (แต่ต้องกำหนด Resolution เป็น 72 pixel/inch, โหมด RGB เท่านั้น)

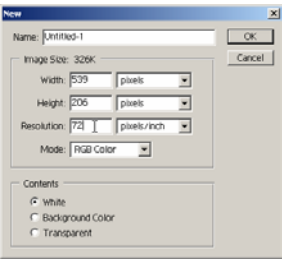

จัดหนาตางชิ้นงานใหมองเห็นไดทั้งสองจอภาพ

- คลิกเลือกจอภาพตนฉบับ เพื่อทําการคัดลอกภาพเปดมาวางในพื้นที่ใหม
- เนื่องจากภาพตนฉบับประกอบดวยตัวรูปภาพ และพื้นของภาพ การสรางเงาที่ดี ที่สุด ควรทำงานกับตัวรูปภาพเท่านั้น ดังนั้นจะต้องทำการคัดลอกเฉพาะตัว รูปภาพ (ตัวเปด) มาใชงานเทานั้น ซึ่งมีวิธีการดังนี้
	- คลิกเลือกเครื่องมือ Magic Wand จากนั้นคลิกที่พื้นภาพ เพื่อทําขอบเขต
- เลือกตัวรูปภาพ (รูปเปด) ดวยเทคนิคสลับการเลือกขอบเขต (Inverse) โดย เลือกเมนูคําสั่ง *Select, Inverse* โปรแกรมจะทําการสลับขอบเขตจากเดิมที่ เลือกพื้นของภาพ มาเปนเลือกเฉพาะตัวรูปภาพ (ตัวเปด)
- $\bm{\hat{\cdot}}$  คลิกเลือกเครื่องมือ Move  $\bm{\triangleright}$ + แล้วนำเมาส์มาชี้ที่รูปภาพที่ต้องการคัดลอก กด ปุมเมาสคางไวแลวลากเมาสนํารูปภาพขามจอภาพ มาวางในจอภาพวางที่สราง รอไวกอนนี้

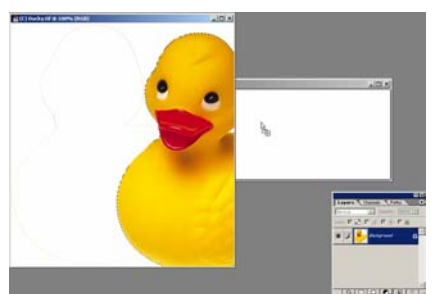

- เมื่อปลอยนิ้ว รูปภาพจะคัดลอกมาวางในหนาตางงานใหมโดยอัตโนมัติถึงจุดนี้ก็ จะเปนการทํางานในหนาตางงานใหม
- เนื่องจากภาพตนฉบับมีขนาดโตมาก ควรลดขยายลงมา โดย
	- เลือกเมนูคําสั่ง *Edit, Transform, Scale*
	- นําเมาสไปชี้ที่จุด Handle ของภาพแลวยอใหไดขนาดที่ตองการ หรือปรับ ค่า W และ H จาก Option Bar ที่ปรากฏอยู่ใต้แถบเมนูคำสั่ง

- $\bullet$  เมื่อได้ขนาดที่ต้องการ ให้กดปุ่ม  $\rm E$
- ◆ เมื่อปรับขนาดของภาพได้ตามที่ต้องการ สามารถใช้เครื่องมือ Move เพื่อย้าย ตําแหนงภาพใหเหมาะสม
- $\bm{\dot\cdot}$  สังเกตที่ Layer Palette จะพบว่ามีชั้นของเลเยอร์ 2 ชั้น โดยชั้นล่างสุดจะเป็น ชั้นเลเยอรพื้นภาพ และชั้นเหนือขึ้นมาจะเปนชั้นเลเยอรของรูปภาพ (เปด) ซึ่ง การทํางานใดๆ จะตองคํานึงถึงชั้นเลเยอรนี้ตลอด เชน หากตองการเปลี่ยนสีพื้น ้จะต้องคลิกเลือกชั้นเลเยอร์ล่างสุดก่อน จึงจะใช้คำสั่งเปลี่ยนสีได้ และหาก ต้องการย่อรูปภาพ (ตัวเป็ด) หรือย้ายตำแหน่งรูปภาพ จะต้องคลิกเลือกชั้นเล เยอรของรูปภาพ (ชั้นเหนือขึ้นมา) กอนเสมอเชนกัน

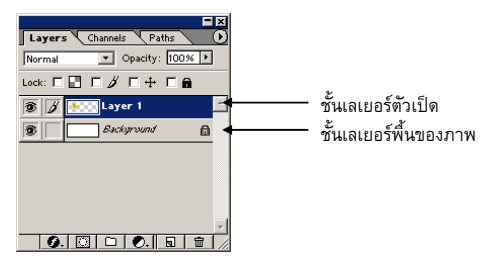

- การสรางเงาใหมีลักษณะเดียวกับภาพตนฉบับ จําเปนตองอาศัยโครงรางของ ภาพตนฉบับมาเปนแบบ แลวเติมสีดําลงไป พรอมทั้งปรับใหความเบลอ แลวจัด ตําแหนงใหมีลักษณะเปนเงาที่มีการทอดตัว ซึ่งมีวิธีการดังนี้
	- สรางขอบเขตรอบรูปภาพ (ตัวเปด) วิธีการสรางขอบเขตรูปภาพอีกวิธีที่ สะดวกและรวดเร็วกรณีแยกชั้นเลเยอร์ ได้แก่ การกดปุ่ม C ค้างไว้ แล้วนำ เมาสมาคลิกที่ชื่อเลเยอรของชั้นเลเยอรที่ตองการสรางขอบเขต (ตัวอยางให คลิกที่ชื่อ Layer 1) โปรแกรมจะทําการสรางขอบเขตตามโครงรางของ รูปภาพใหโดยอัตโนมัติ

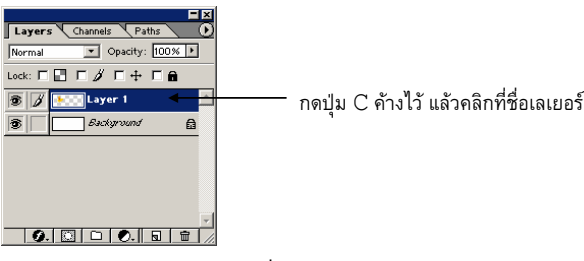

- สรางเลเยอรใหม โดยคลิกที่ปุม Create a New Layer จาก Layer <u>| 0.| [3| 0 | 0.|| 5|| 8|| 4</u> Palette
- เติมสีดําลงไปในขอบเขตที่สรางไว ดวยคําสั่ง *Edit, Fill...* เลือกรายการ Use: เปน Black
- ทําใหเงาสีดํา มีลักษณะนุมและจาง ดวยคําสั่ง *Filter, Blur, Gaussian Blur* โดยสามารถปรับคาความนุมและจางของเงาจากคาตางๆ

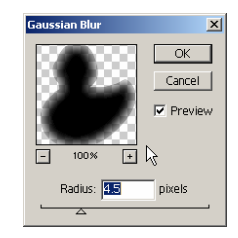

• เพื่อใหมีลักษณะที่เปนเงา จึงตองยายใหเงามาอยูใตรูปภาพ โดยการยาย ชั้นเลเยอร์เงาไปอยู่ใต้ชั้นเลเยอร์รูป (เป็ด) ด้วยวิธีการนำเมาส์ชี้ที่ชื่อเลเยอร์ ของเงา (Layer 2) กดปุ่มเมาส์ค้างไว้ แล้วลากมาอยู่ใต้ชั้นเลเยอร์รูปภาพ

(Layer 1)

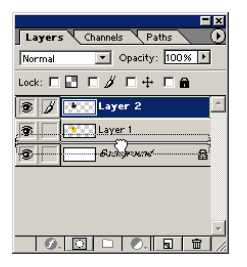

- $\bullet$  คลิกเลือกเลเยอร์เงา (Layer 2) แล้วเลือกเครื่องมือ Move เพื่อย้ายตำแหน่ง ของเงาใหอยูใตรูปตนฉบับ เพื่อใหเกิดเปนเงา
- ปรับเงาใหมีมิติดวยคําสั่ง *Edit, Transform, Distort* เมื่อไดลักษณะเงาที่ ตองการจึงกดปุม E

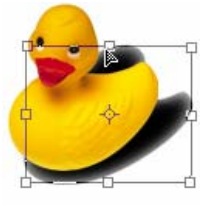

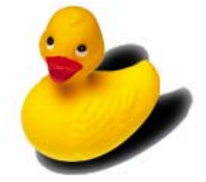

30 บุญเลิศ อรุณพิบูลย

#### **ขอความกราฟกสวยนาสนใจ**

นอกจากรูปภาพแลว ขอความประกอบเว็บที่มีลักษณะที่สดใส สวยงามก็เปนจุดเดนที่ นาสนใจในการนําเสนอเนื้อหาดวยเชนกัน การสรางขอความดวย PhotoShop เปนขั้นตอนที่ สะดวก ด้วยฟังก์ชันการจัดแต่งข้อความที่สมบูรณ์แบบ

- \*\* สร้างหน้าต่างชิ้นงานใหม่ ด้วยคำสั่ง *File, New…* และกำหนดรายละเอียดตาม ต้องการ
- $\clubsuit$  คลิกในช่องสี Foreground Color เพื่อกำหนดสีให้กับข้อความที่พิมพ์
- $\bm{\dot{*}}$  คลิกเลือกเครื่องมือ Type Tool  $\boxed{\mathrm{T}}$
- $\bm{\hat{*}}$  นำเมาส์มาคลิกในหน้าต่างสร้างงาน ณ ตำแหน่งที่ต้องการพิมพ์งาน
- ◆ เลือกฟอนต์ ขนาด และลักษณะของอักษรที่ต้องการจาก Text Option Bar

 $||T||$  Courier  $\boxed{\cdot}$  Medium  $\boxed{\cdot}$  T 12 pt  $\boxed{\cdot}$  a<sub>a</sub> Crisp  $\overline{\mathbf{E}}$  is signal

- ◆◆ พิมพ์ข้อความที่ต้องการ เมื่อได้ข้อความที่ต้องการให้คลิกเปลี่ยนเครื่องมือเป็น Move Tool เพื่อจัดตำแหน่งข้อความที่พิมพ์ให้ได้ตำแหน่งที่ต้องการ จะปรากฏ ขอความตามสีที่เลือกบนจอภาพ
- ขอความที่พิมพไปแลว จะปรากฏบนชั้นเลเยอรเฉพาะของตัวเอง ดังนั้นหากมี หลายขอความ ก็จะปรากฏชั้นเลเยอรตามจํานวนขอความเชนกัน และหาก ต้องการย้ายตำแหน่ง หรือลบข้อความใด จะต้องเลือกชั้นเลเยอร์ให้ถูกต้องด้วย
- การลบขอความ ใหคลิกเลือกชั้นเลเยอรของขอความที่ตองการลบ แลวลาก เลเยอรนั้นลงไอคอนลบ (ถังขยะ ) ที่อยูมุมลางขวาของ Layer Palette
- ◆ การแก้ไขข้อความที่พิมพ์ไปแล้ว ให้คลิกเลือกเครื่องมือ Type Tool แล้วนำเมาส์ มาคลิก ณ ขอความบนหนาตางงาน โปรแกรมจะเขาสูโหมดแกไขใหโดย อัตโนมัติ
- $\bm{\hat{P}}$  การใส่ลักษณะพิเศษให้กับข้อความ กระทำได้โดยเปิด Style Pallet ด้วยคำสั่ง *Window, Show Styles*

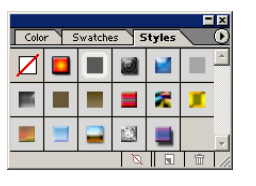

 $\bm{\hat{X}}$  นำเมาส์ไปคลิกในช่องลักษณะพิเศษของ Style Pallet โปรแกรมจะนำลักษณะ พิเศษที่เลือกไปเติมใหกับขอความโดยอัตโนมัติ สามารถคลิกดูผลสไตลแตละ รูปแบบไดอิสระ

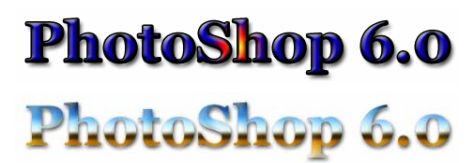

 $\bm{\hat{P}}$  หากไม่พอใจกับ Style ที่ปรากฏ สามารถเพิ่ม Style เข้าไปได้ โดยคลิกที่ Style Options ซึ่งจะปรากฏตัวเลือกยอยดังนี้

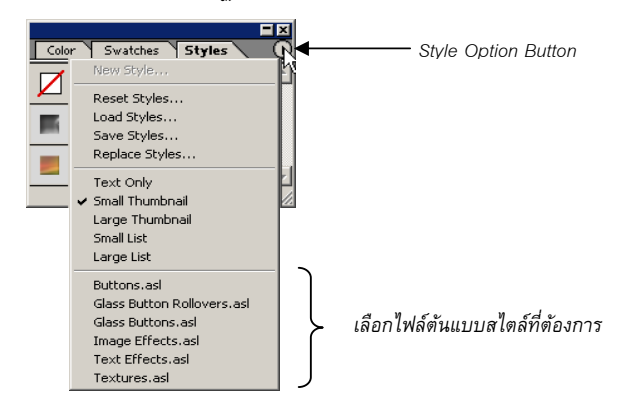

เลือกไฟลตนแบบสไตลที่ตองการ โดยโปรแกรมจะสอบถามวาจะแทนที่หรือ เพิ่มเติมสไตล์ ซึ่งสามารถเลือกได้อิสระ

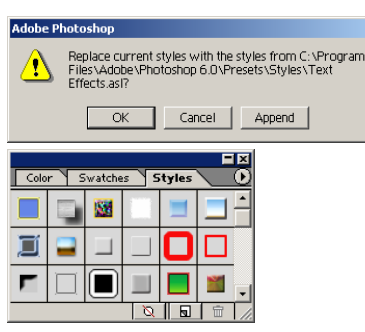

ไมยากใชไหมครับ สําหรับการประยุกตใชโปรแกรม PhotoShop สําหรับพัฒนา ภาพกราฟกสําหรับงานเว็บ สําหรับทานที่สนใจสามารถติดตามรายละเอียดอื่น ได้จากเว็บไซต์ www.nectec.or.th/courseware